## **How to use the City of Scottsdale Parcel Map to Take Measurement at the Scottsdale Waterfront**

Step 1: Go to the City of Scottsdale Parcel Map webpage: [https://eservices.scottsdaleaz.gov/maps/parcel](https://eservices.scottsdaleaz.gov/maps/parcel-information)[information#](https://eservices.scottsdaleaz.gov/maps/parcel-information)

This is what the landing page will look like:

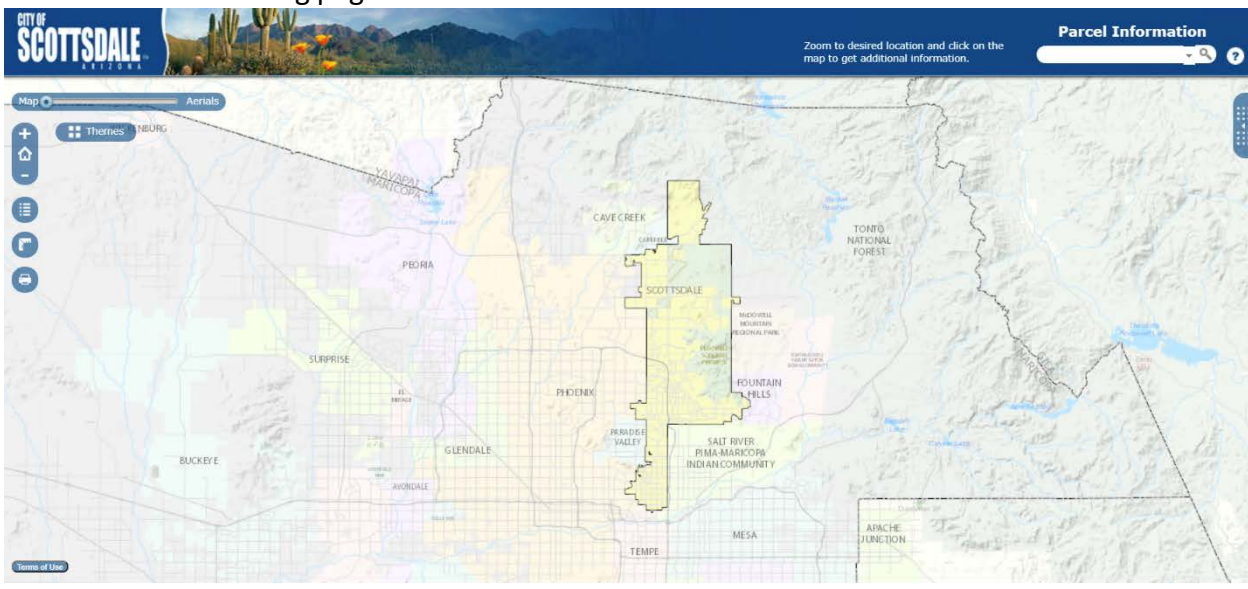

The outlined area is the City of Scottsdale city limits.

**Step 2:** Us the zoom function at the top left to zoom into the Scottsdale Waterfront.

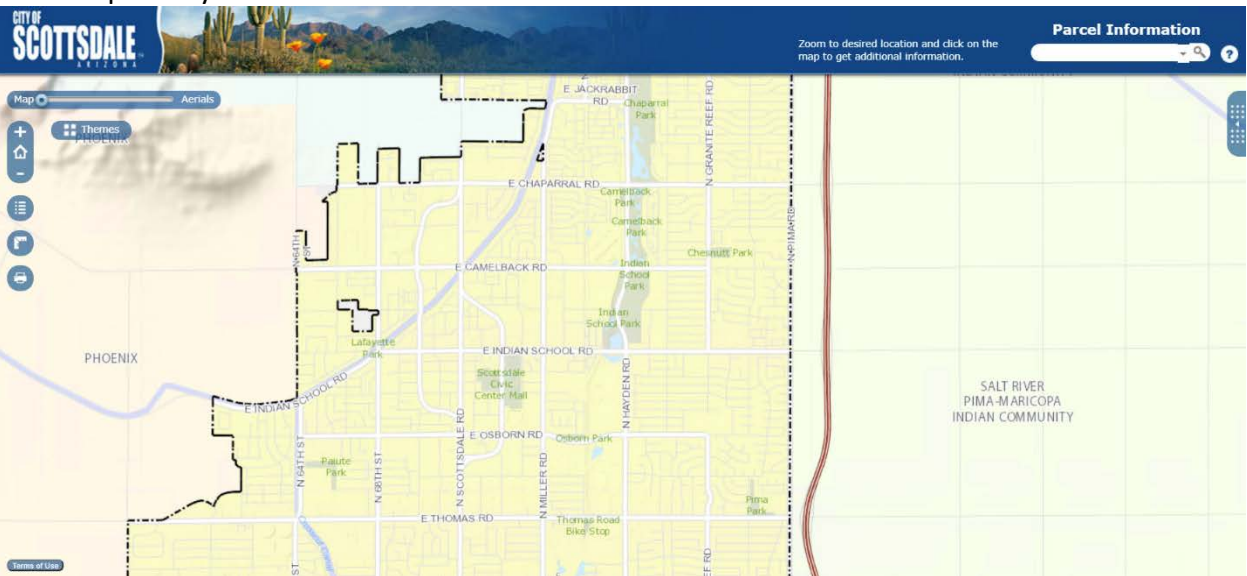

This is a partially zoomed in area:

The Scottsdale Waterfront is in the southern section of the city, along the Canal between Scottsdale Road and Goldwater Boulevard.

**Step 3:** Once you have zoomed into the correct area, use the "Map----Aerials" slider option to switch from "Map" to "Aerial."

Here is what the Scottsdale Waterfront area (top-middle of image) looks like in aerial mode:

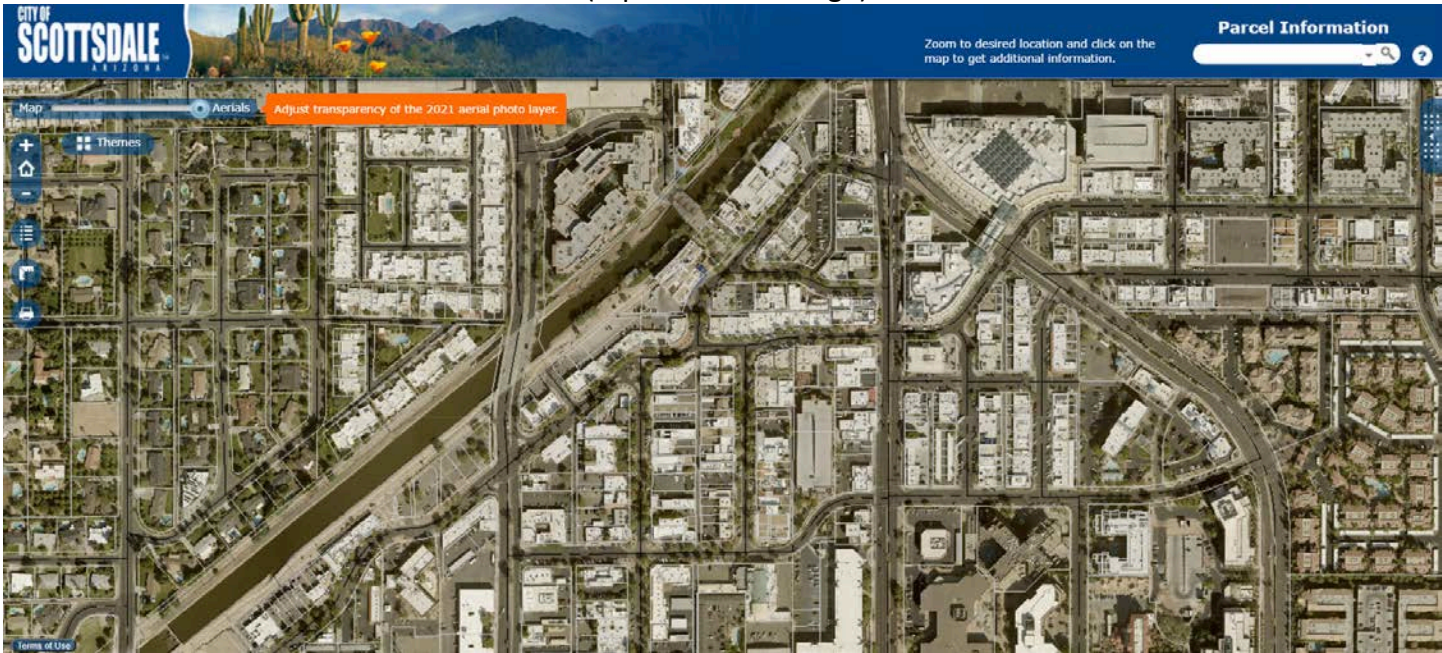

**Step 4:** Zoom in as much as possible to the specific area you need measurements of, and then click on the ruler square icon called the "Measure Tool" just under the zoom in/out buttons.

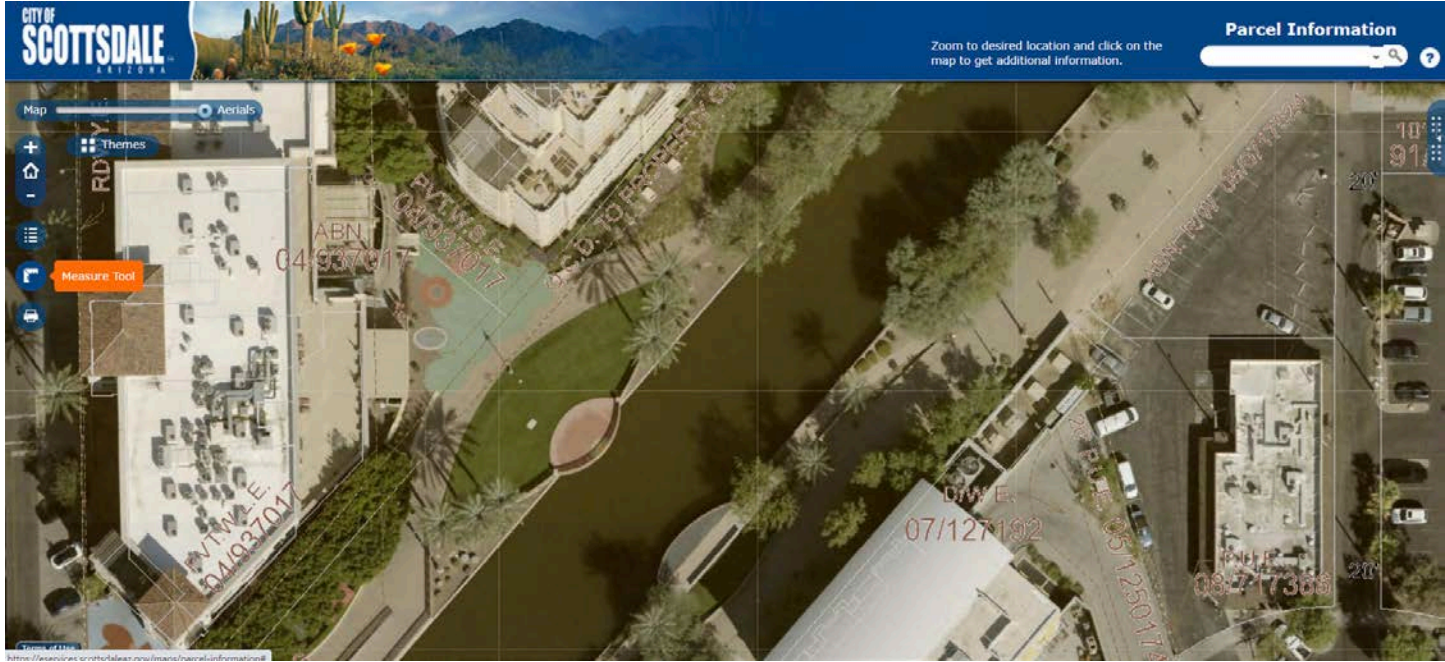

**Step 5:** Once you click on the measure tool, a window will appear at the bottom right of the screen with multiple measuring tools. For point-to-point measurement, click the middle icon with a ruler and two arrows pointing in opposite directions. After you click on this icon, a drop-down menu will appear to the right where you can select the measurement units you want to use.

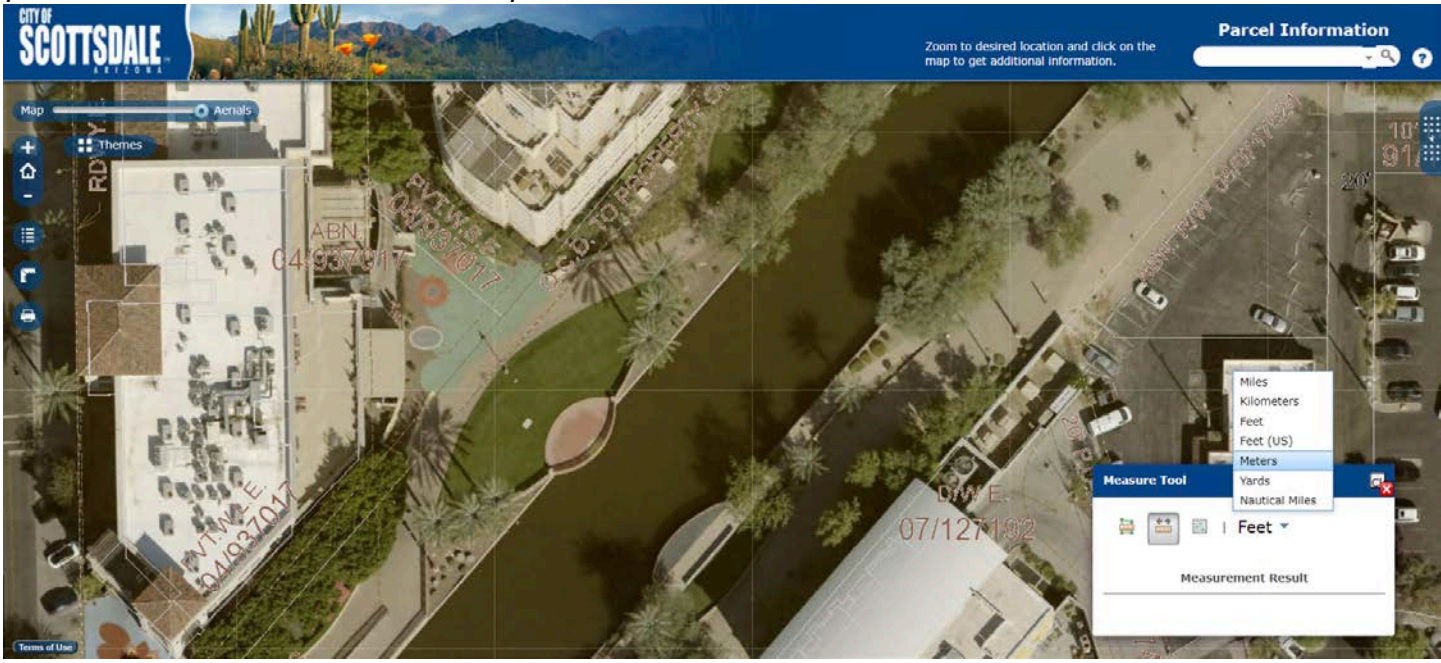

Step 6: Once you have selected your measurement units, move your cursor to the first point of the area you want to measure then click, and green map pin will appear. Then move your cursor to the end point of the area you want to measure then double click to close the measurement line, and the measurement will appear at the bottom left of the Measurement Tool window at the bottom right.

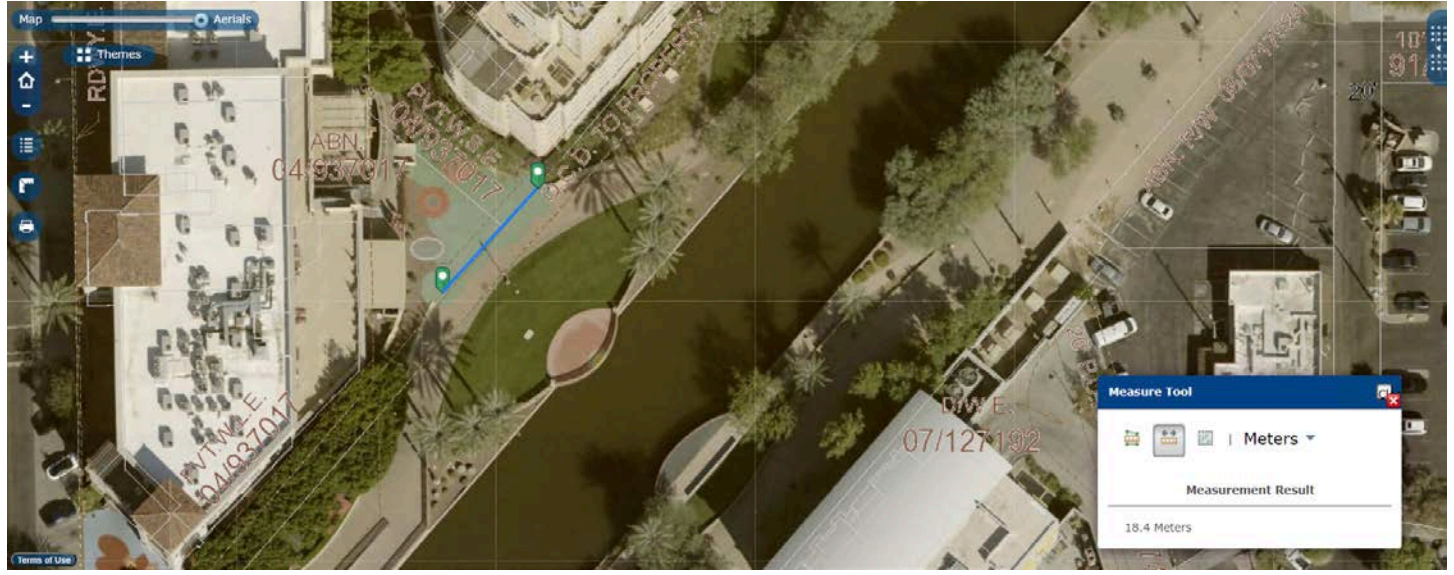